## **EPSON Stylus**® **EPSON Stylus Photo 785EPX Photo 785EPX Quick Reference**

#### *Error Codes*

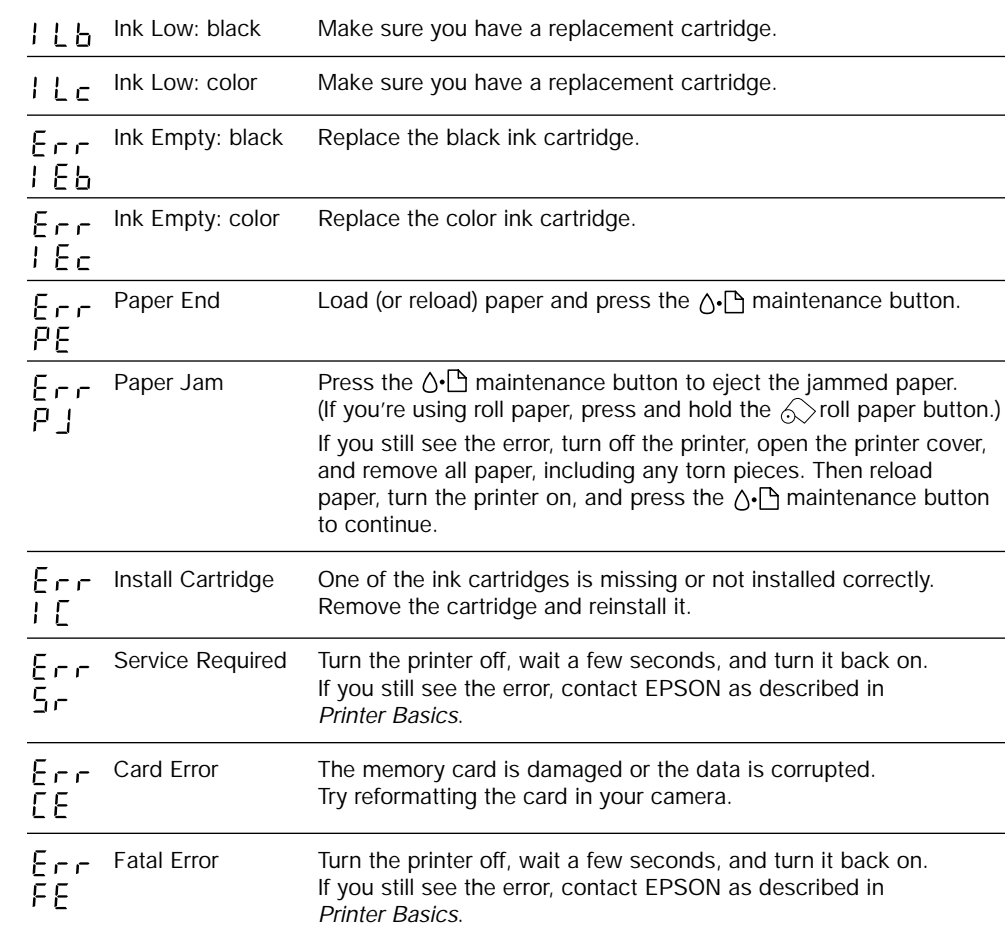

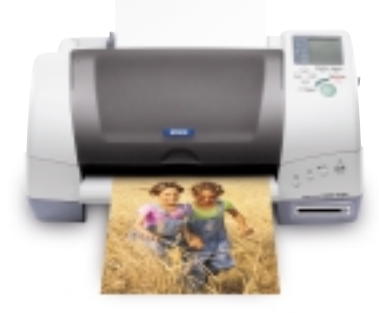

# **Printing Without a Computer**

**Here's how to use the control panel:**

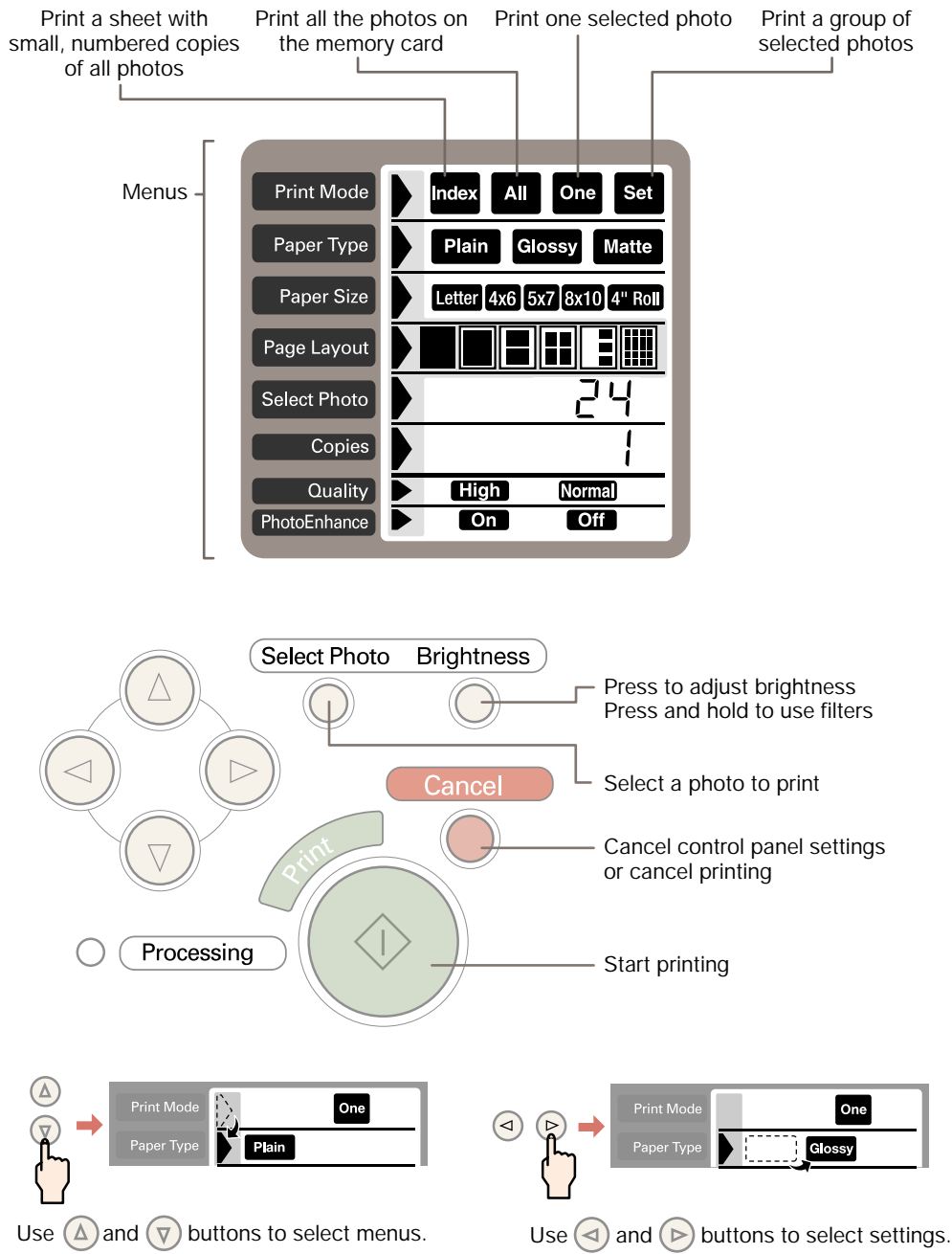

4/01 CPD-12101

#### *Inserting a Memory Card*

**1.** Insert your memory card into the adapter.

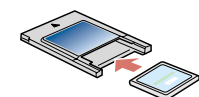

**2.** Insert the adapter into the card slot. Push it in firmly so the button pops out.

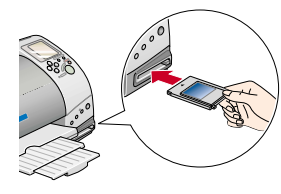

#### *Printing an Index*

An index print includes small, numbered copies of all the pictures on the memory card.

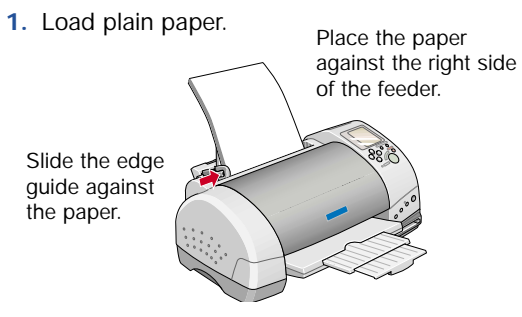

**2.** Make sure these settings appear on the control panel:

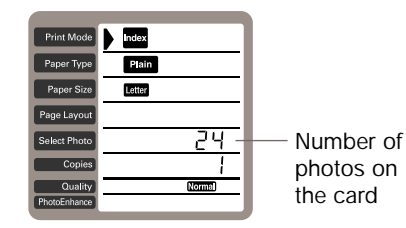

**3.** Press the **Print** button.

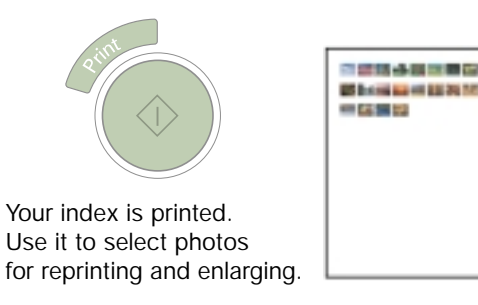

## *Printing Snapshots*

**1.** Load EPSON Borderless Photo Paper 4"x 6".

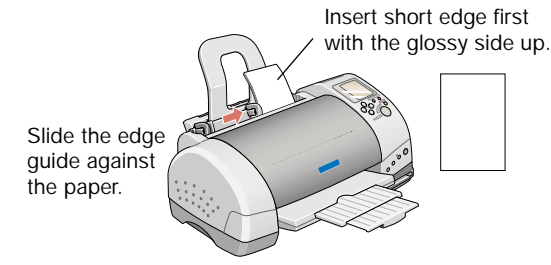

**2.** In the Print Mode menu, select **Set**.

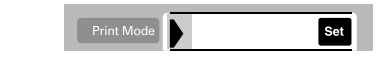

**3.** In the Paper Type menu, press the  $\textcircled{a}$  button and hold it for several seconds until **PP** (photo paper) flashes on the Select Photo menu.

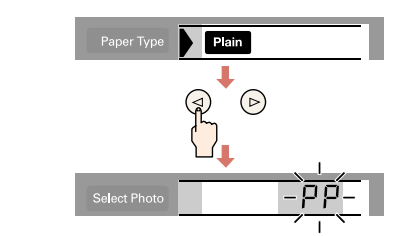

When you move to other menus, the **PP** disappears. But photo paper is still selected.

**4.** In the Paper Size menu, select **4x6**.

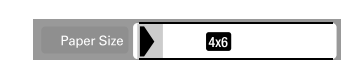

- **5.** In the Page Layout menu, select for borderless prints, or  $\blacksquare$  for white borders.
- **6.** In the Select Photo menu, choose the number of the photo you want to print.

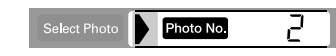

- **7.** Press the round **Select Photo** button.
- **8.** Repeat steps 6 and 7 for each photo you want to print.
- **9.** Press the **Print** button.

**1.** Press the round **Brightness** button.

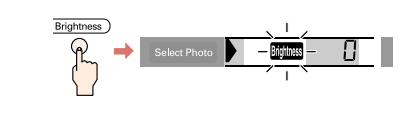

**2.** Press the  $\odot$  button once or twice to make your pictures 1 or 2 steps lighter.

Press the  $\textcircled{a}$  button once or twice to make them 1 or 2 steps darker (**-1** or **-2** is displayed).

**3.** Press the **Brightness** button again.

## *Printing With Filters*

See your *Printer Basics* book for instructions. Your printer comes with filters shown below:

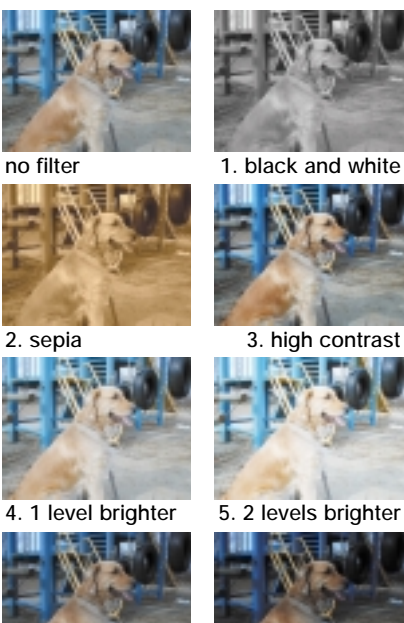

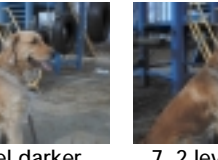

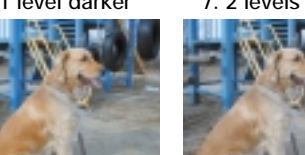

**8. more vivid 9. sharper**

#### *Adjusting Brightness Printing Special Layouts*

You can print  $\boxed{2}$ ,  $\boxed{3}$ ,  $\boxed{1}$  4, or  $\boxed{1}$  20 photos per page by selecting these settings on the Page Layout menu.

You can also...

Turn a normal landscape into a panoramic photo.

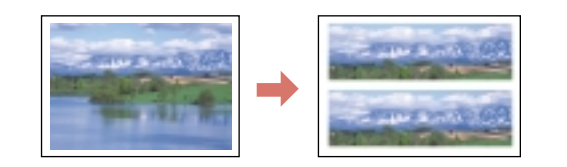

Take a portrait and print 8 different sizes on one sheet of paper.

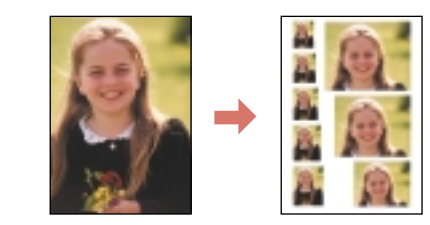

#### Turn your favorite picture into photo stickers.

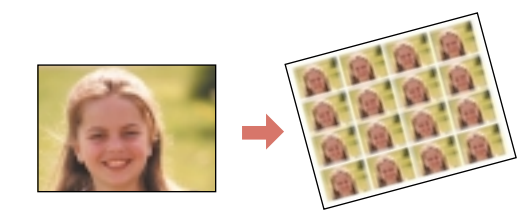

See your *Printer Basics* book for instructions.

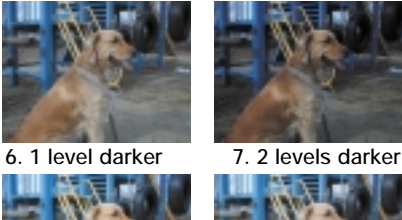

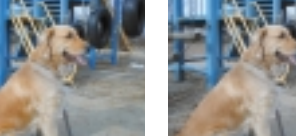